## *Run A Works Report* From the WorksHome Screen **select Reports** and **Create:**  Bank of America<br>Merrill Lynch **Works**<sup>®</sup> Expense Home **Bank of America** Works® Create **Merrill Lynch** Accounts Reports Accounting Home Expenses Administration sign Off Reports > Create Select **Spend** as the **Category** type. **Create Report** \* Category: Spend From the drop down arrow select: \*Template: Choose from all available templates. *Choose from all available templates* **Select a Works report template with + appearing in front of the report name. Select Ok.** et a Report  $\boxed{\checkmark}$  Include shared reports Example: *+PCARD SIGN OFF STATUS* OR *+TRANSACTION DETAIL* Template Name Owner Description will provide allocation detail in Excel format. +AUTHORIZATION OF P-CARD EXPENSE Pollworth, Anna PDF-Manager signature form authorizing expense *+Authorization of P-Card Expense* is the manager signature form C +CARDHOLDER STATEMENT Pollworth, Anna PDF-Signature form for cardholders scheduled for approvers. (PDF format) ○ +CYCLE TO DATE CARDHOLDER STATEMENT Pollworth, Anna PDF-Current cycle cardholder statement  $\bigcirc$  +CYCLE TO DATE DETAIL REPORT Pollworth, Anna XLS-Current cycle pcard expense report O +PCARD SIGN OFF STATUS REPORT Pollworth, Anna XLS-P-Card transactions previous cycle *+Cardholder Statement* is the cardholder signature form <sup>+TRANSACTION</sup> DETAIL REPORT Pollworth, Anna XLS format-Review transaction scheduled for university cardholders. (PDF format) **Report Options**template will appear. **Basic** O Advanced **Report Options** You can adjust date range or card view if necessary. **Run the report as-is to view previous cycle data.** Scroll down the Report Options template to lower right of screen and select **Submit Report** • You'll be directed to the Works **Completed report queue.** Select **XLS** to view/print the report. Queued At **Report Name** Run For Status New Output Type(s) <sub>trans</sub>  $\Box$ E 06/16/2017 12:30 PM CDT +TRANSACTION DETAIL REPORT  $\Box$ Pollworth, Anna Ready **XLS Note: The Works statement cycle usually begins on the first of the month and ends on the last day of the month, but not always. For example, if the last day of the month is a weekend or holiday, the billing cycle closes on the Friday before. To accommodate for the ever-changing cycle period, use 'cycle' rather than 'month' option to ensure your Works reporting data matches billing statement period. Report Options: Adjust Date Range** To adjust the date range to provide a different billing cycle period or any custom date range of your choice, scroll down to the **Filters** section of the **Report Options** template: Select the **Post Date Calendar Icon EXECUTE:** (appears to the right of the Post Date entry)  $\exists$  Filters Add filter: Card: X All Cards in scope p Transaction Type: XF Cash advanc  $\overline{\mathbf{z}}$  Misc Debit  $\overline{\mathbf{I}}$ 27 28 29 30 31 **MM DD** 靊 Post Date: X 07/01/2014 - 07/ 2014 8  $2$   $A$ 9 30 2014 Select your date option by *cycle period*: 19 I U 10 11 12 13 14 15 16 6 • *Cycle to Date* to view current transactions- Month-to-Date **Selected Week** 17 18 19 20 21 22 23  $\overline{4}$ C Cycle-to-Date **Selected Month** Selected Cycle to for a past billing cycle of your choice 24 25 26 27 28 29 Year-to-Date **Selected Cycle**

 $\circlearrowright$  Today

C Custon

**Previous Week** 

Previous Month Past 30 days **Previous Cycle** Past 30 days

- *Custom* to select your own date range by MM/DD/YY
- \*Enter custome dates in MM/DD/YY field
- Select Ok to complete date selection.

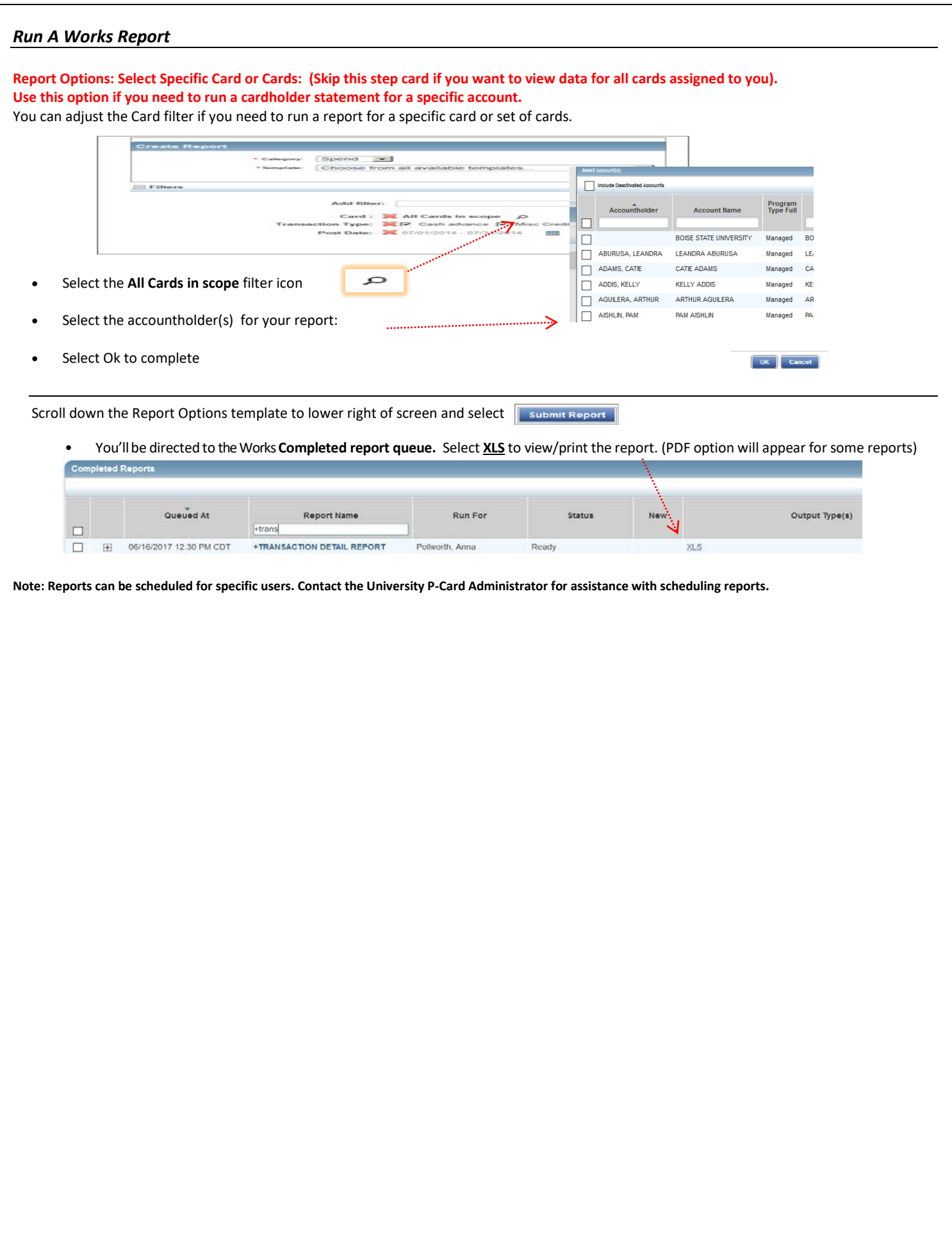